### **MANUAL MEMUAT TURUN DATA RINEX**

## **MyRTKnet, Spider Business Center (SBC) Leica**

## **A. Muat Turun Data** *Continuously Operating Reference Station (CORS)*

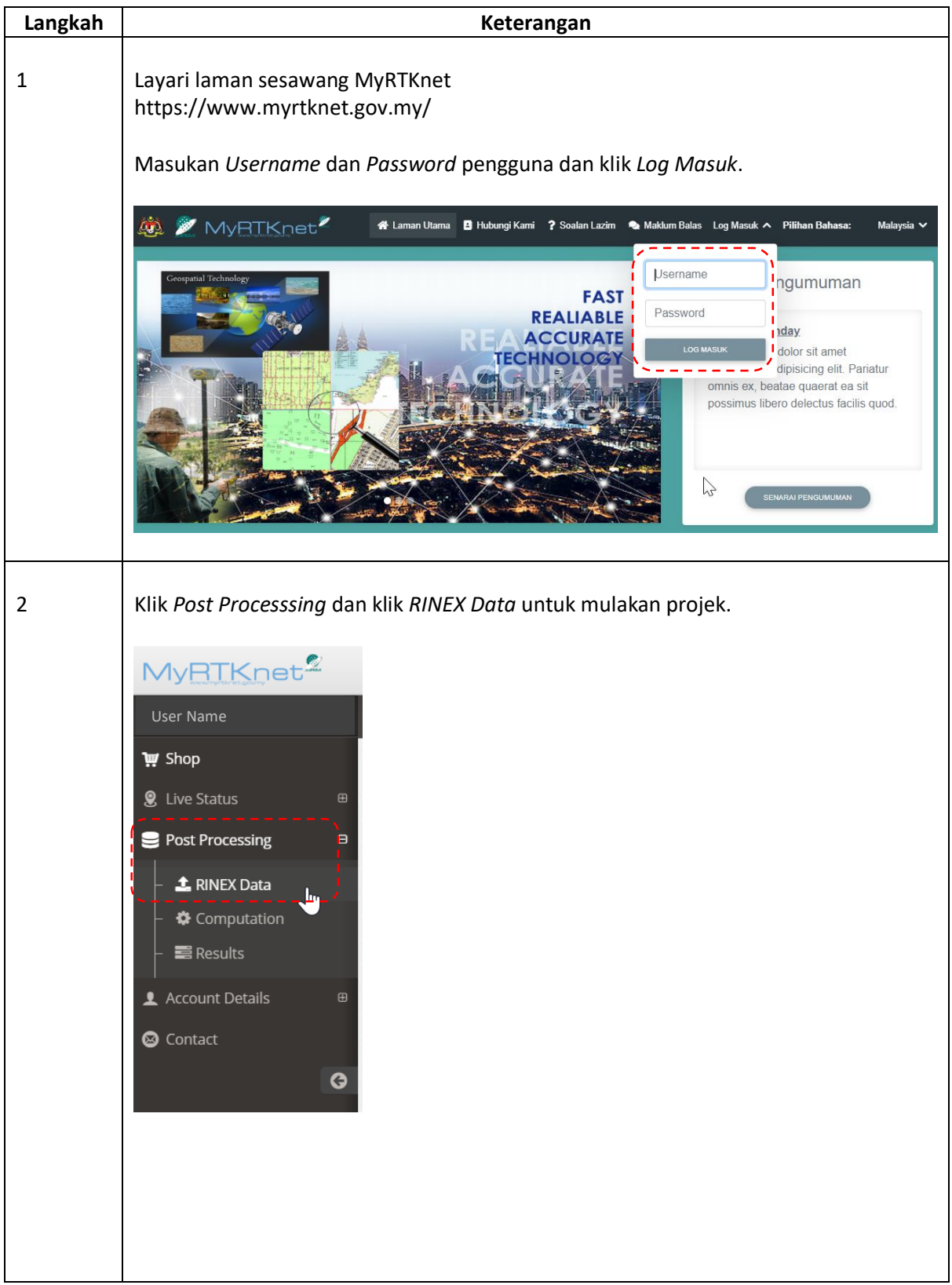

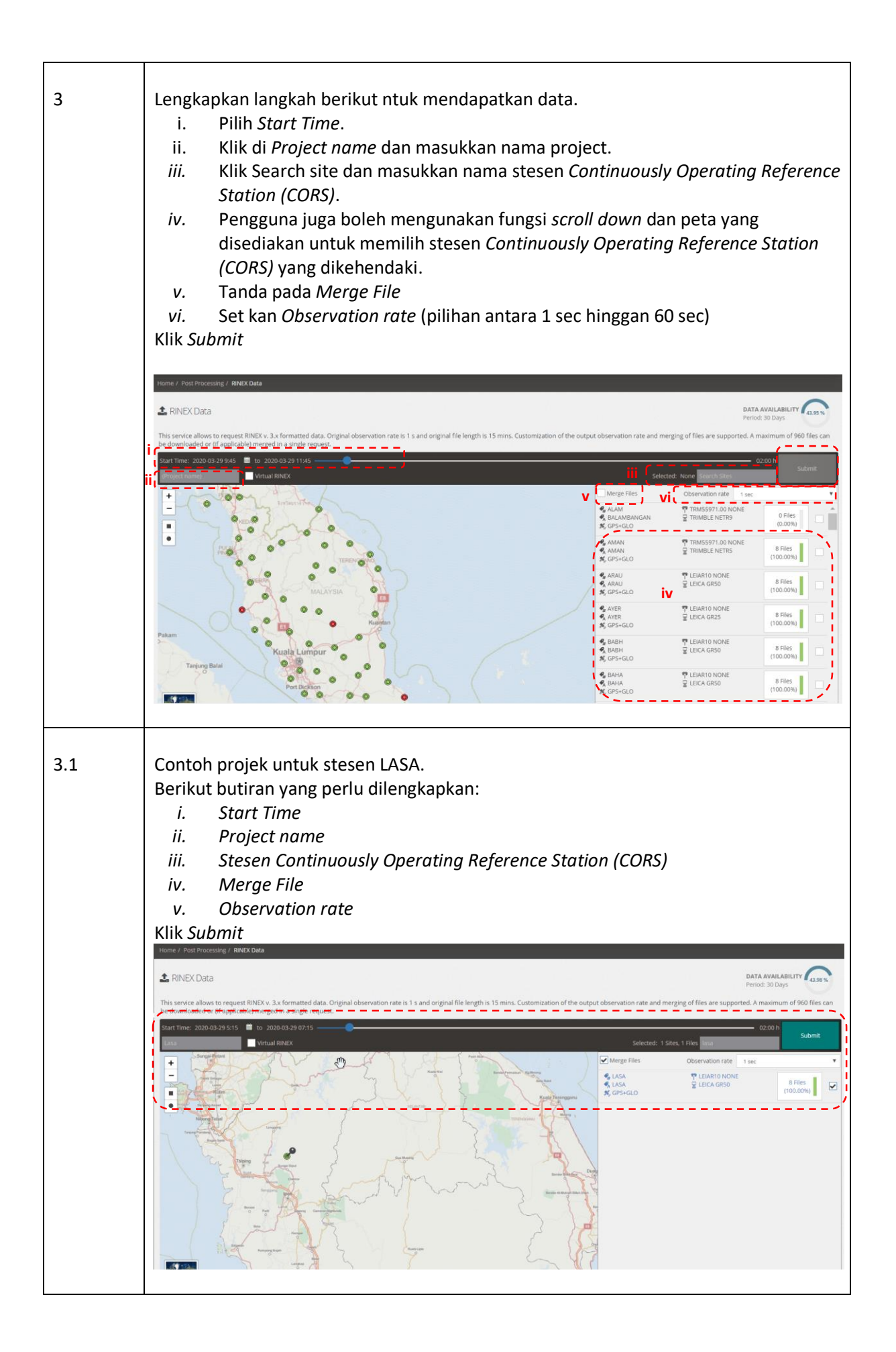

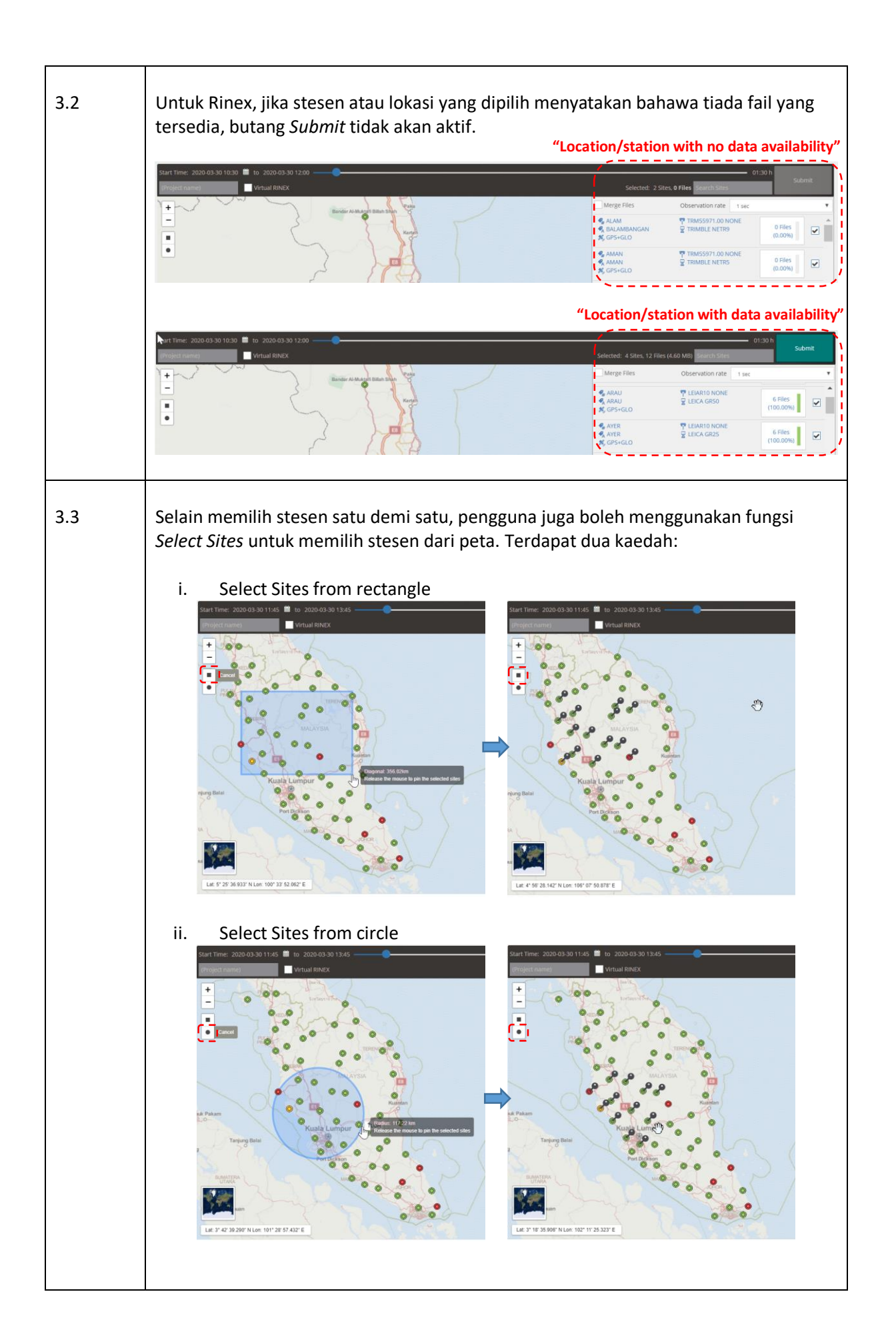

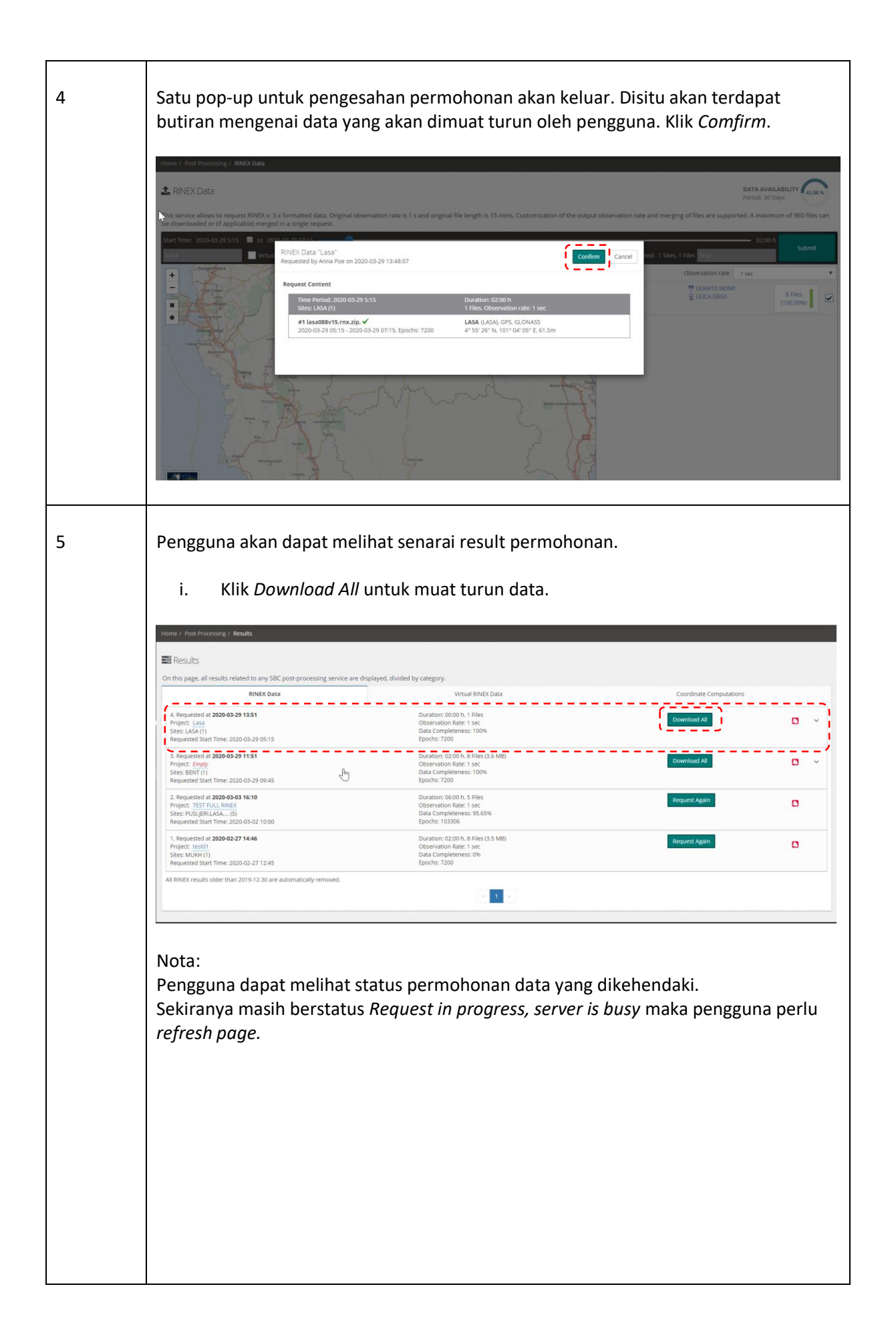

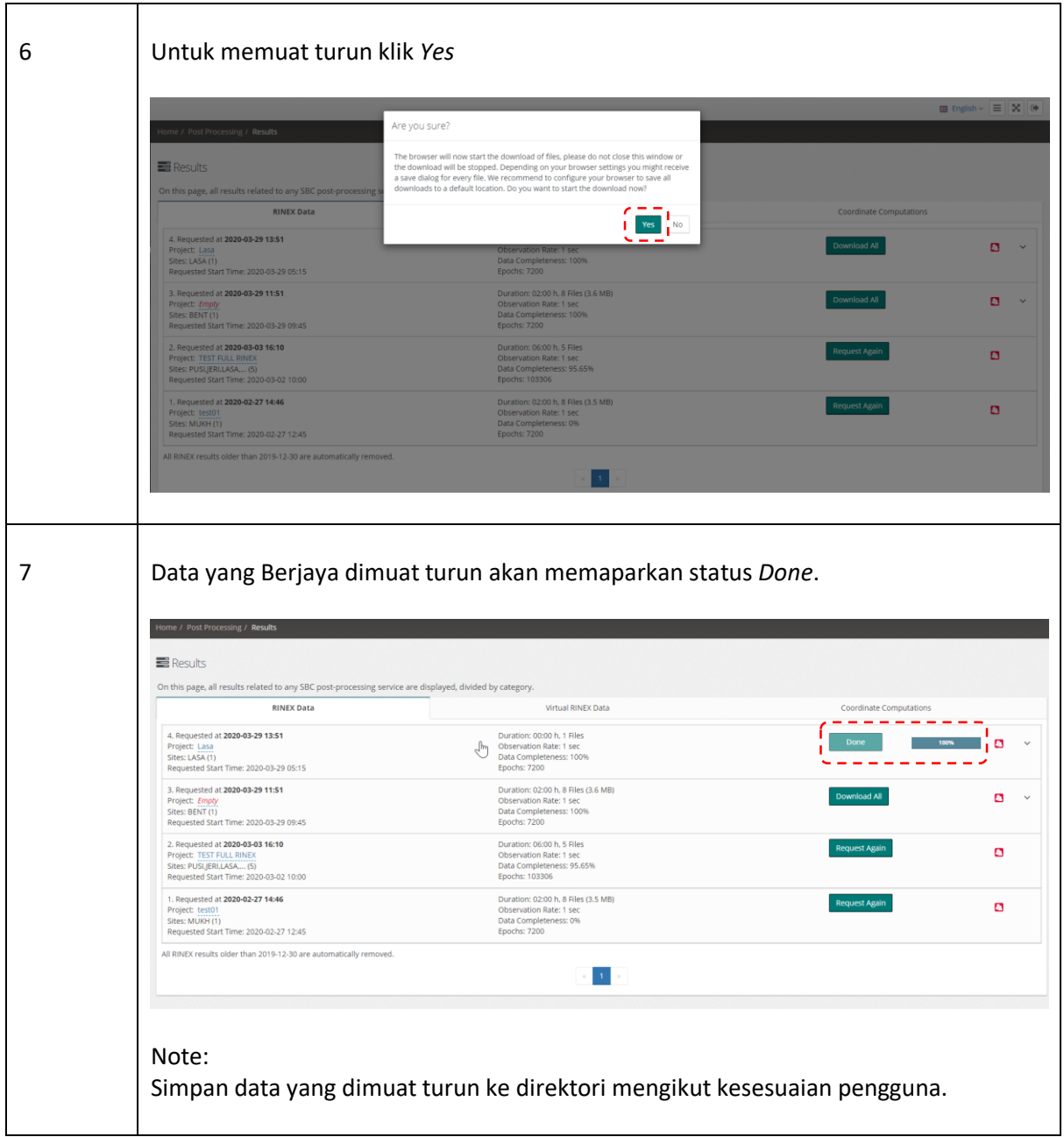

# **Langkah Keterangan** 1 Layari laman sesawang MyRTKnet <https://www.myrtknet.gov.my/> Masukan *Username* dan *Password* pengguna dan klik Log Masuk. **@ 2** MyRTKnet 谷 Laman Utama B Hubungi Kami ? Soalan <sub>Li</sub>azim • Maklum Balas Log Masuk ∧ Pilihan B Username ngumuman **TRANSFORA INOVATION** Password **TECHNOLOG iday DEVELOPEMEN** dolor sit amet dipisicing elit. Pariatur omnis ex, beatae quaerat ea sit possimus libero delectus facilis quod. 2 Klik *Post Processsing* dan klik *RINEX Data* untuk mulakan projek. MyRTKnet<sup>2</sup> User Name $\mathbf{W}$  Shop **Q** Live Status Post Processing  $\Theta$  $\triangle$  RINEX Data ىيا  $\bullet$  Computation  $\equiv$  Results Account Details  $\oplus$ © Contact G

### **B. Muat Turun Data** *Virtual Reference Station (VRS)*

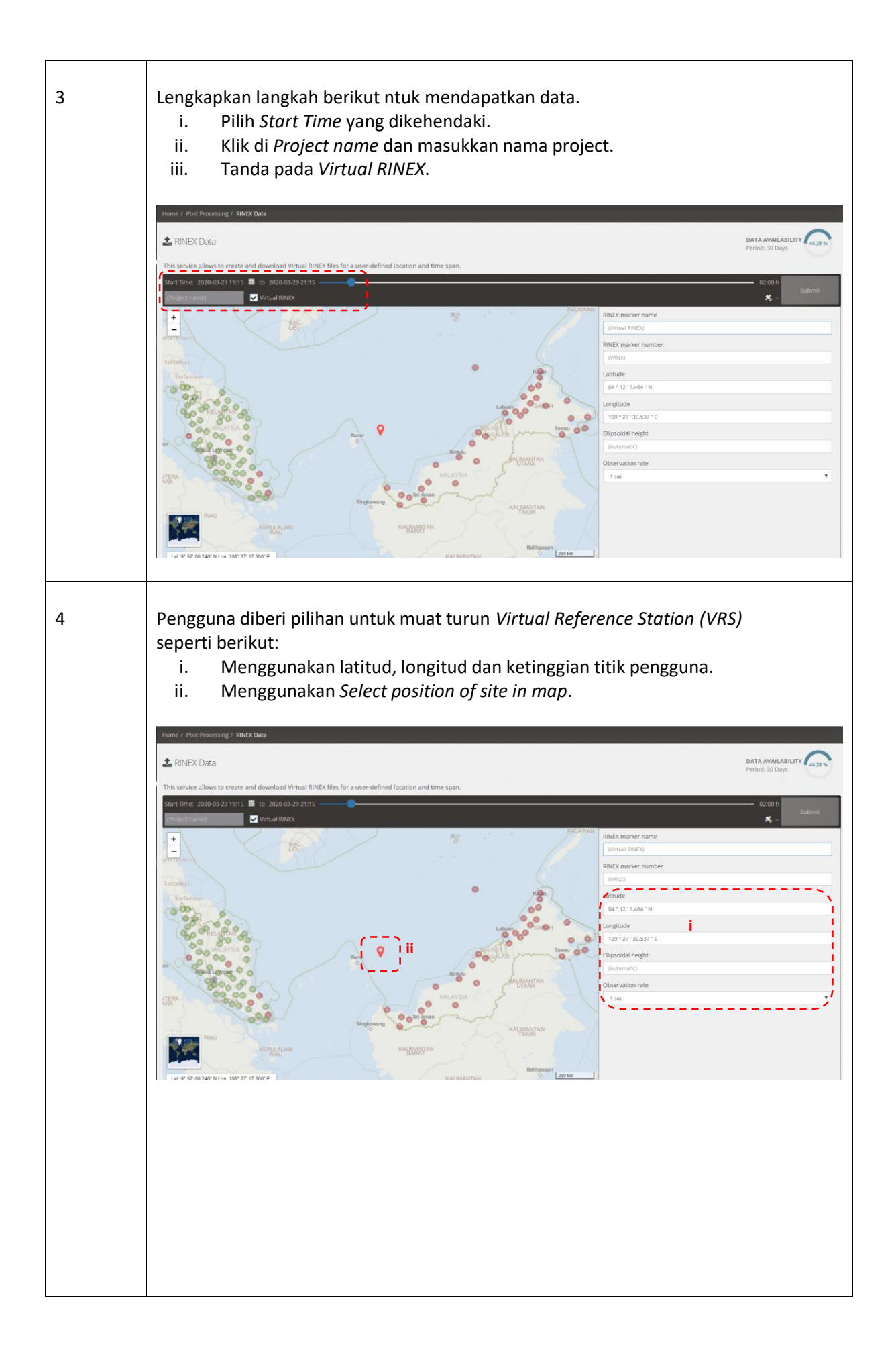

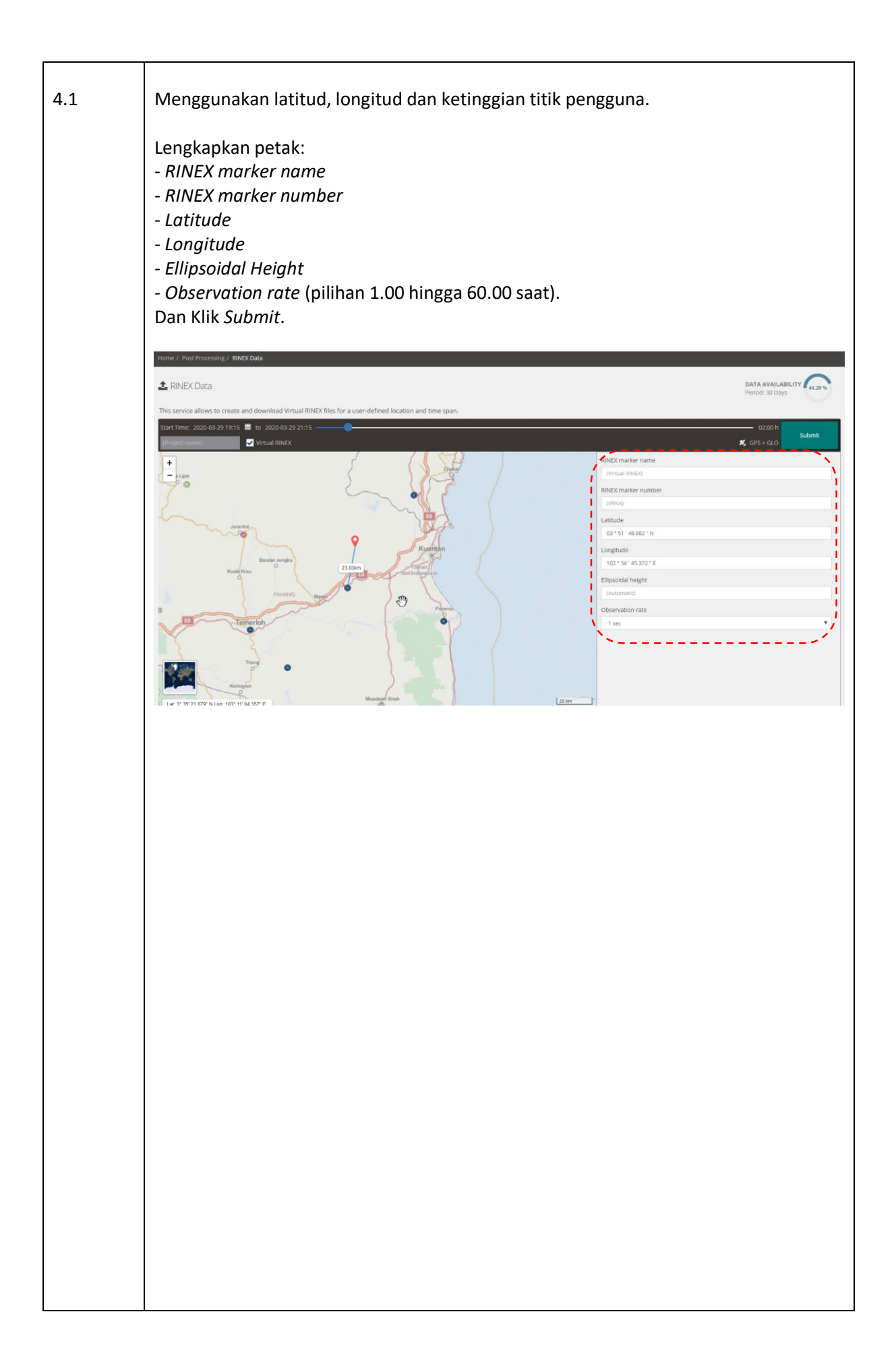

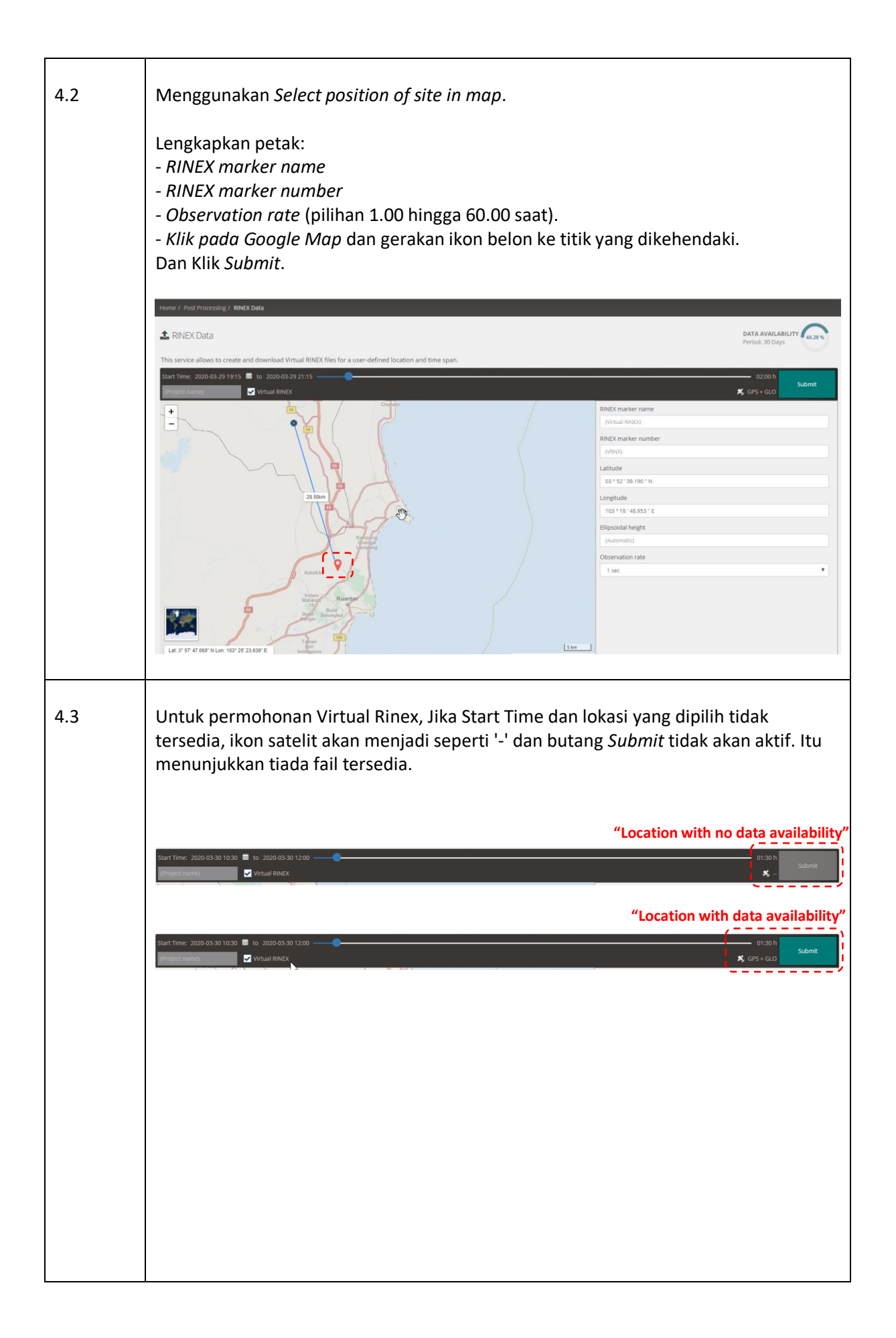

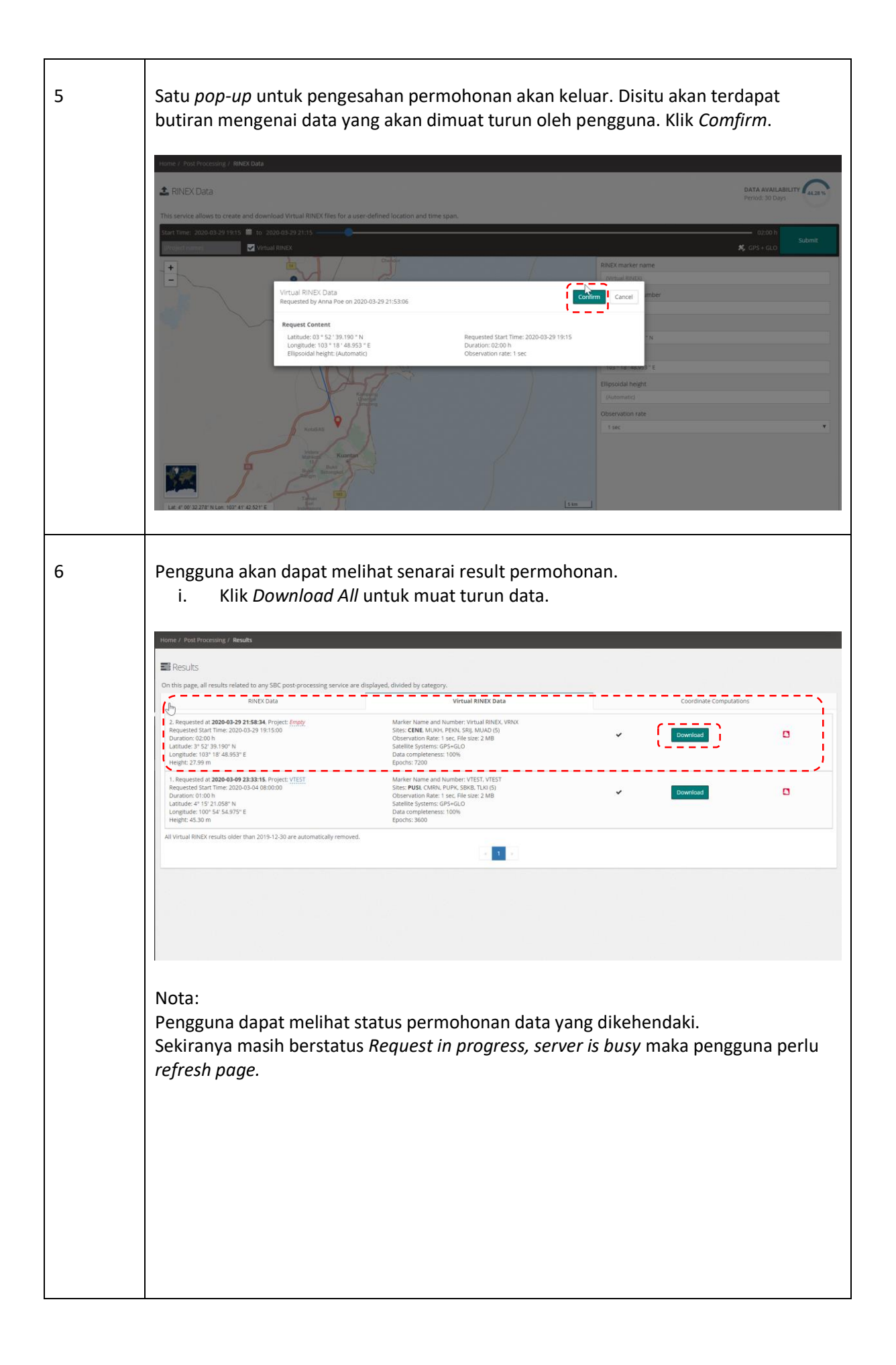

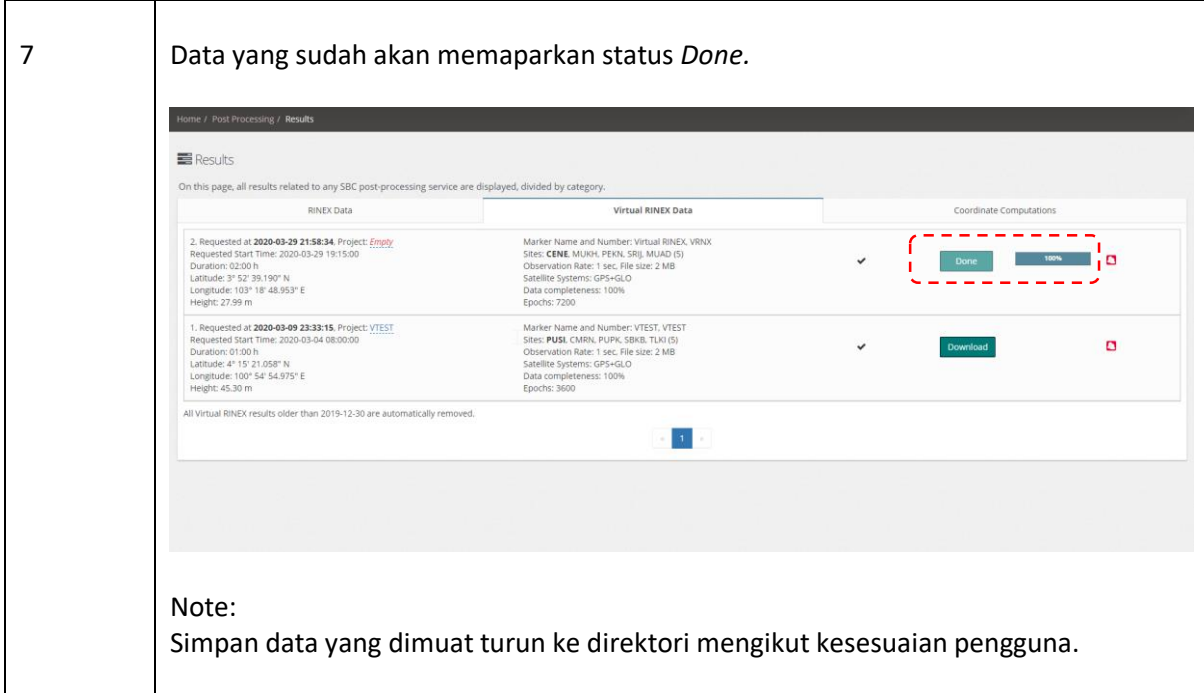

Disediakan oleh: Cawangan Geodesi Seksyen Infrastruktur Rujukan Spatial Bahagian Ukur Geodetik Jabatan Ukur dan Pemetaan Malaysia Dikemaskini pada 30 March 2020